# Lenovo

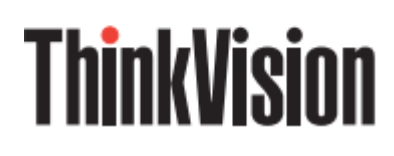

ThinkVision S27i-30

**Руководство Пользователя**

Тип Машины: 63DF-KAR4-WW

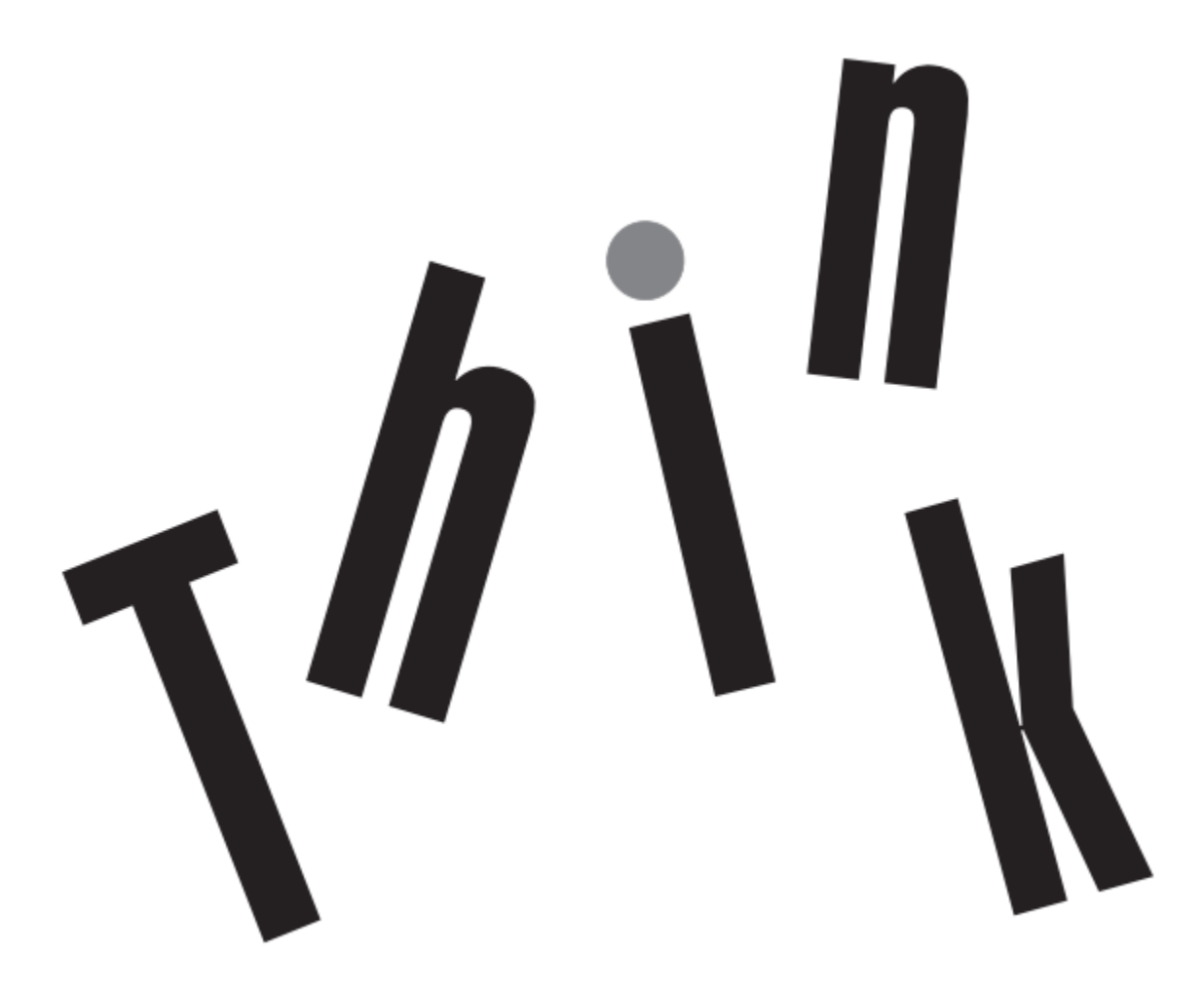

### **Номер Продукта**

H23270FS0

63DF-KAR4-WW

Версия 1 (Сентябрь 2022 г.)

Все права защищены **Lenovo 2022**

Продукты, данные, компьютерное программное обеспечение и услуги LENOVO разрабатываются за счет целевых средств и продаются государственным учреждениям как товары, что определено в **48 C.F.R. 2.101**, с ограниченными правами использования, копирования и раскрытия информации, предоставленными государственным органам.

Заявление об ограниченных правах: Если продукты, данные, компьютерное программное обеспечение или услуги предоставляются в рамках контракта менеджера общих услуг «GSA», их использование, копирование или раскрытие подлежит ограничениям, изложенным в Контракте № GS-35F-05925.

# **Содержание**

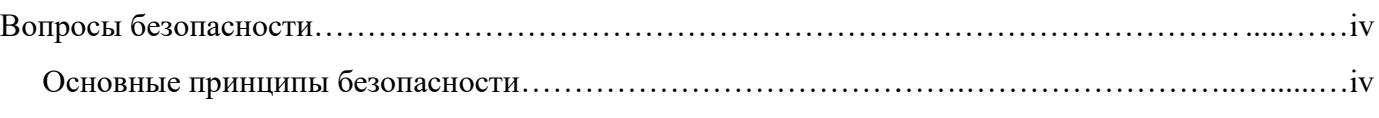

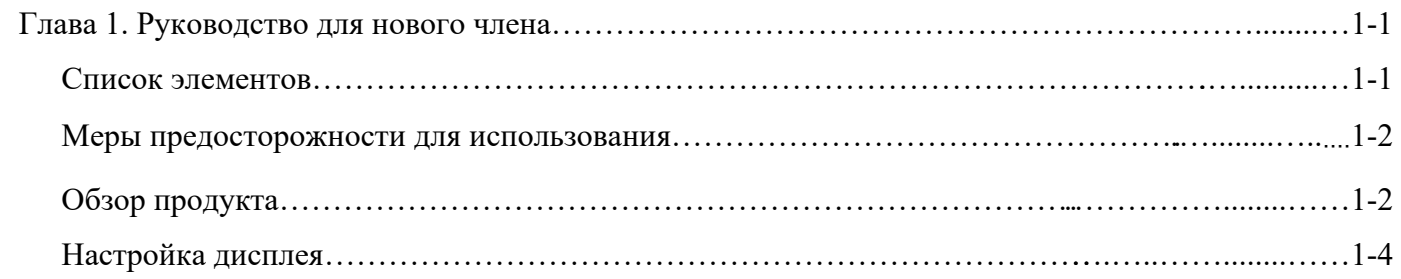

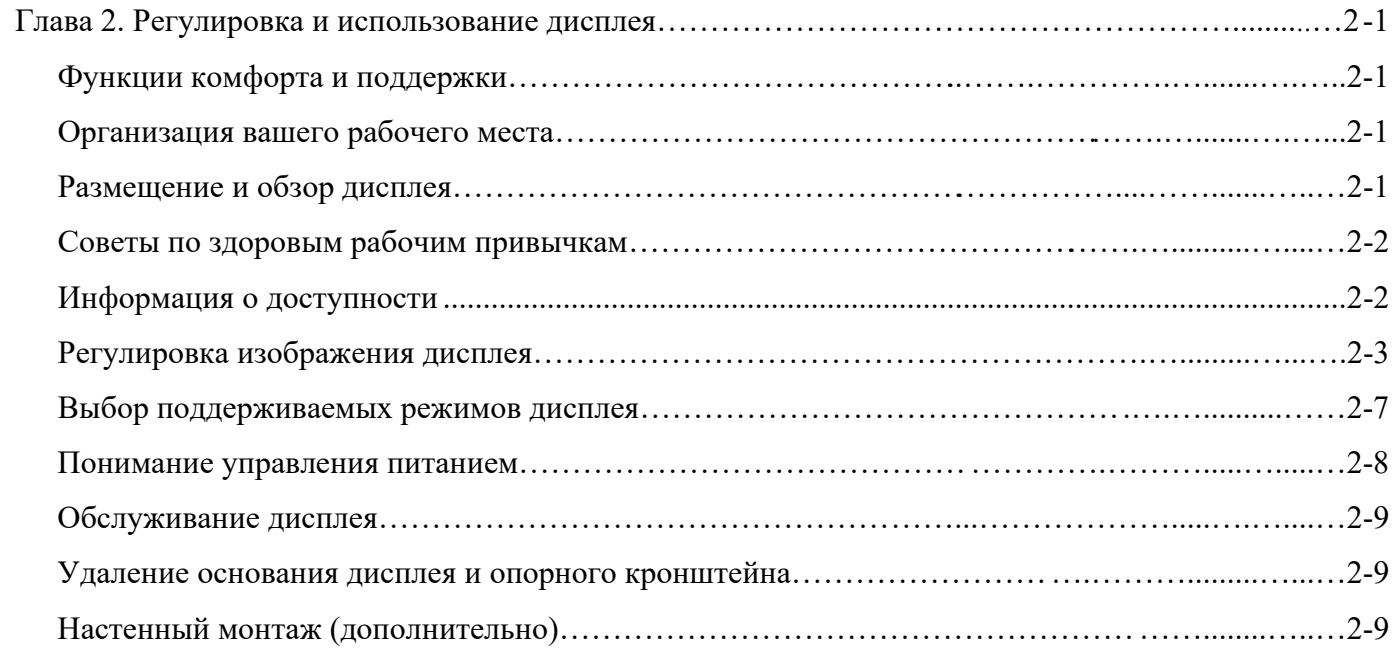

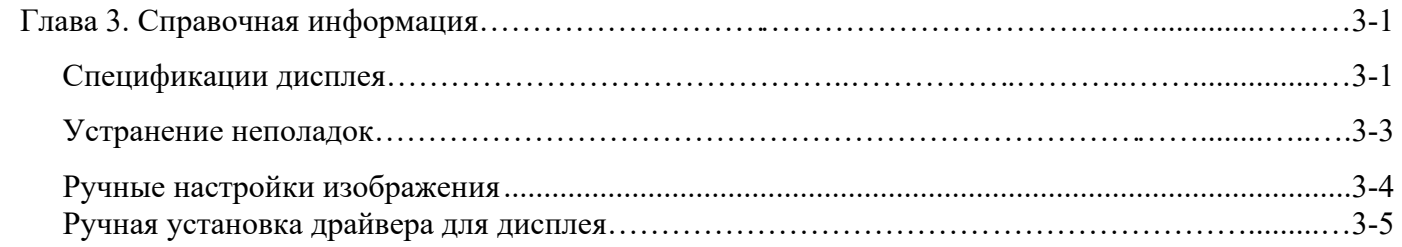

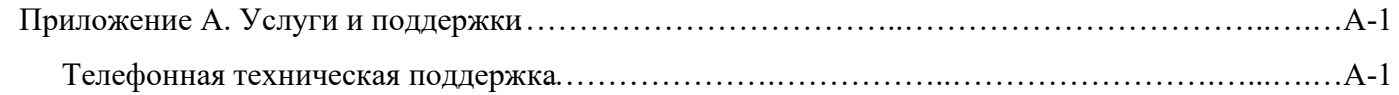

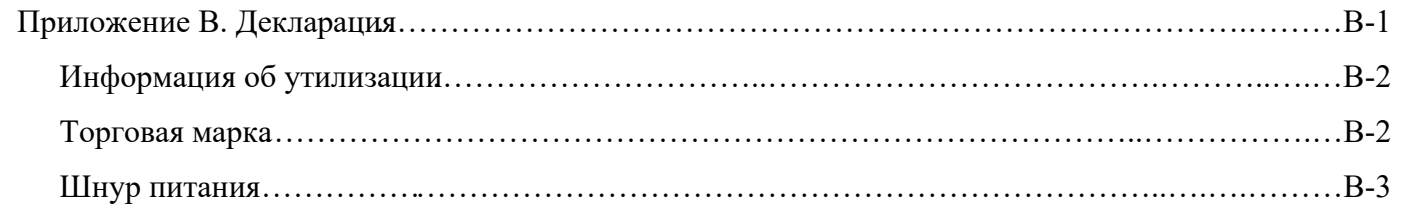

# **Вопросы безопасности**

#### **Основные принципы безопасности**

 Относительно советов по безопасному использованию компьютера перейдите на: <http://www.lenovo.com/safety>

Перед установкой данного продукта ознакомьтесь с правилами техники безопасности.

Avant d'installer ce produit, lisez les consignes de securite.

Vor der Installation dieses Produkts die Sicherheitshinweise lesen.

Πριν εγκαταστήσετε το προϊόν αυτό, διαβάστε τις πληροφορίες ασφάλειας (safety information).

לפני שהתקינו מוצר זה, קראו את הוראות הבטיחות.

A termék telepítés előtt olvassa el a Biztonsági Tudnivalókat!

Prima di installare questo prodotto, leggere le Informazioni sulla Sicurezza.

Antes de instalar este produto, leia as Informações de Segurança.

Läs säkerhetsinformationen innan du installerar den här produkten.

Prije instaliranja ovog produkta obavezno pročitajte Sigurnosna Upute.

Les sikkerhetsinformasjonen (Safety Information) før du installerer dette produktet.

Przed zainstalowaniem tego produktu, należy zapoznać się z książka"Informacje dotyczące bezpieczeństwa" (Safety Information).

Пред да се инсталира овој продykт, прочитајте информацијата за безбедност

Pred inštaláciou tohto zariadenia si prečítajte Bezpečnostné predpisy.

Pred namestitvijo tega proizvoda preberite Varnostne informacije.

Ennen kuin asennat tämän tuotteen, lue turvaohjeet.

Před instalací tohoto produktu si přečtěte příslušné bezpečnostní instrukcí.

在安装本产品之前,请仔细阅读 Safety Information (安全信息)。

安裝本產品之前,請先閱讀「安全資訊」。

Before installing this product, please read the Safety Information carefully.

Bacalah informasi keselamatan dengan saksama sebelum memasang produk ini.

Vă rugăm să citiți cu atenție informațiile de siguranță înainte de a instala acest produs.

Pažljivo pročitajte bezbednosne informacije pre nego što instalirate ovaj proizvod.

โปรดอ่านข้อมูลความปลอดภัยอย่างละเอียดก่อนติดตั้งผลิตภัณฑ์นี้

Bu ürünü kurmadan önce lütfen güvenlik bilgilerini dikkatlice okuyun.

Будь ласка, уважно прочитайте інформацію про безпеку перед встановленням цього виробу.

يجب قراءة إرشادات السالمة قبل تشغيل هذا المنتج.

Læse sikkerhedsforskrifterne, før du installerer dette produkt.

製品の設置の前に、安全情報をお読みください。

본제품을설치하기전에안전정보를읽으십시오。

Antes de instalar este producto lea la Información de seguridad.

Antes de instalar este produto, leia as Informações de Segurança.

Перед установкой продукта прочтите инструкции по безопасности.

Lees voordat u dit product installeert eerst de veiligheidsvoorschriften.

<span id="page-4-0"></span>**Примечание**: Данное оборудование не подходит для использования в местах, где вероятно присутствие детей.

# **Глава 1. Руководство для нового члена**

Данное руководство пользователя содержит подробные инструкции по эксплуатации. Для быстрого обзора инструкций, пожалуйста, обратитесь к Руководство по быстрому запуску краткой информации.

### <span id="page-5-0"></span>Список элементов

В комплект данного продукта должны входить следующие элементы:

■Руководство по быстрому запуску ■Дисплей  $\blacksquare$ Стойка (Винт \* 1 шт.) ■Основание ■Шнур питания ■Сигнальная линия(В зависимости от фактического)

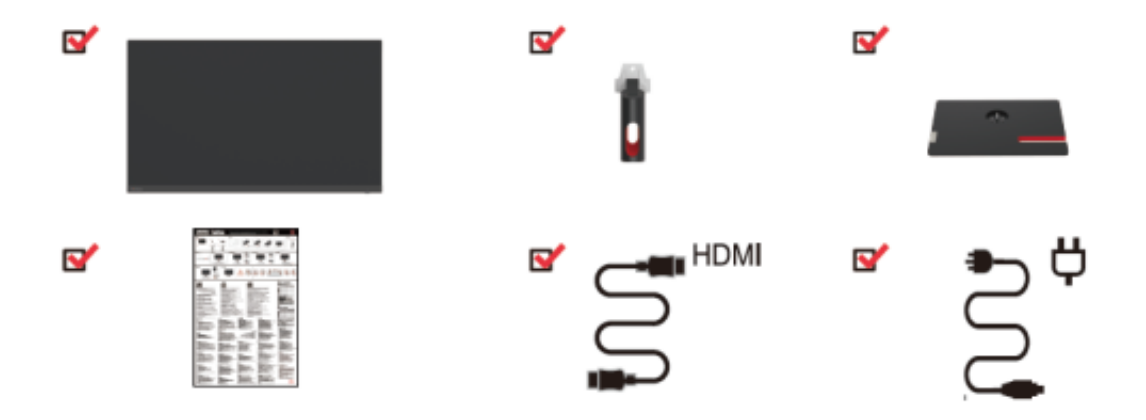

## **Меры предосторожности для использования**

Для настройки дисплея обратитесь к следующей иллюстрации.

Примечание: Не касайтесь области экрана дисплея. Экран представляет собой стеклянный продукт, который легко повредить трением или давлением.

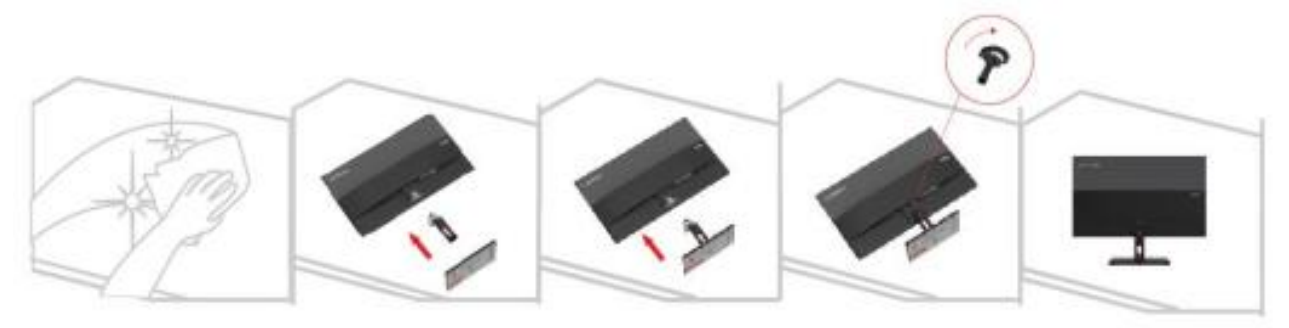

- 1. Положите экран дисплея на мягкую плоскую поверхность.
- 2. Совместите подставку с основанием и закрутите винты по часовой стрелке.
- 3. Вставьте установленную подставку в соответствующее положение на задней панели монитора и закрутите винты по часовой стрелке.

Примечание: Чтобы установить крепление VESA, смотрите «Настенный монтаж (дополнительно)» на страницах 2-9.

## Обзор продукта

В данном разделе описывается, как отрегулировать положение дисплея, настроить элементы управления и т.д.

Типы регулировки

Наклон

На рисунке ниже показан пример диапазона наклона.

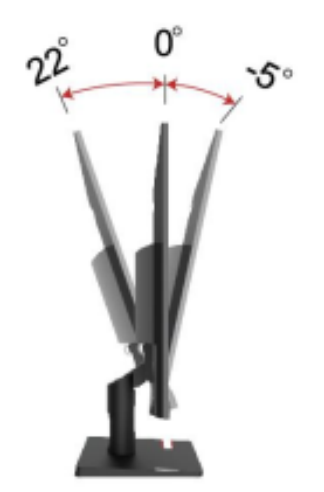

## **Управление дисплеем**

С помощью клавиш управления на раме панели можно использовать различные функции.

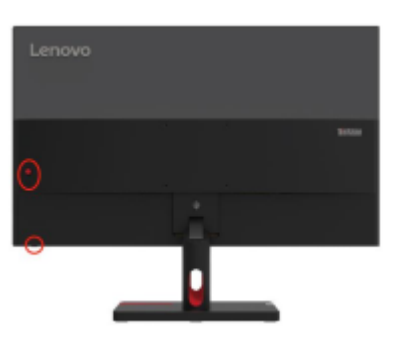

Для получения информации о том, как использовать эти ключевые элементы управления, смотрите «Регулировка изображения дисплея» на стр. 2-3.

## **Противоугонный замок Kensington**

Ваш дисплей оснащен противоугонным замком Kensington, который расположен на задней панели дисплея.

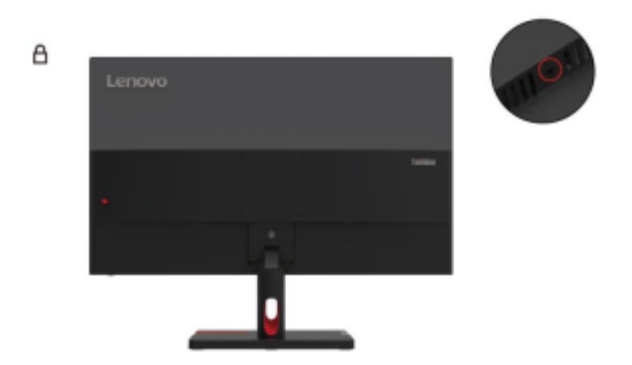

## Настройка дисплея

Данный раздел описывает, как настроить дисплей.

#### Подключение и включение питания дисплея

Примечание: Перед выполнением этой процедуры обязательно прочтите «Вопросы безопасности» на странице iv

1. Выключите питание компьютера и всех подключенных устройств, а затем отсоедините шнур питания компьютера.

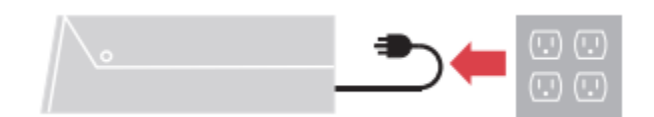

2. Подключите кабели, как показано на рисунке ниже.

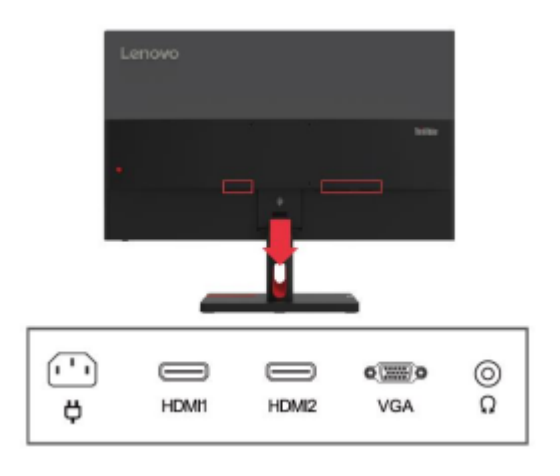

3. Для компьютеров с VGA подключениями.

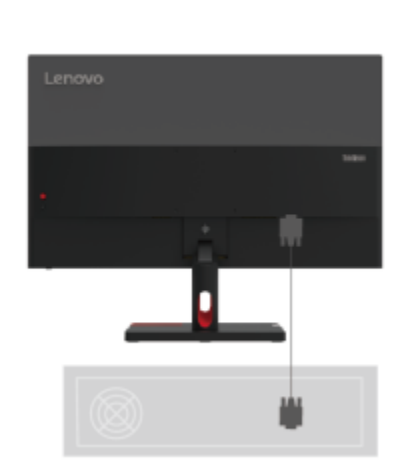

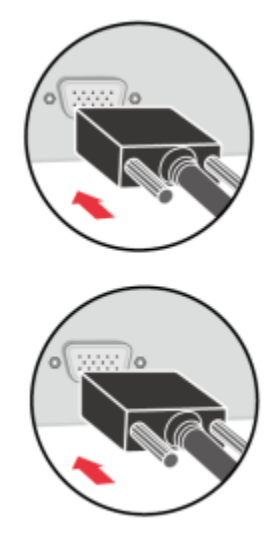

4. Для компьютеров с HDMI1/2 подключениями.

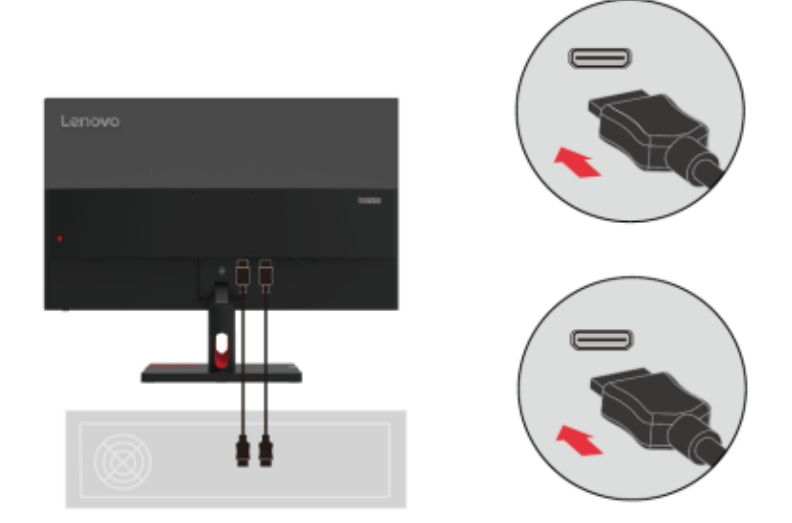

5. Подключите аудиокабель динамика и аудиоразъем монитора для передачи источника звука через HDMI.

Примечание: Аудиовыход в режиме HDMI.

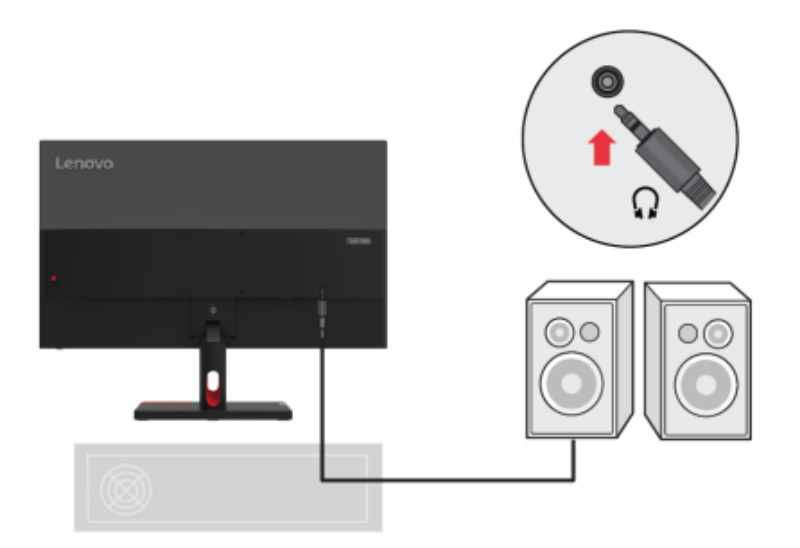

6. Подключите шнур питания к дисплею, а затем подключите шнур питания дисплея и шнур компьютера к заземленной розетке.

Примечание: Для данного оборудования необходимо использовать сертифицированный шнур питания. Следует принимать во внимание правила установки и/или оборудования соответствующей страны. Используемый сертифицированный силовой кабель не должен быть легче обычного кабеля из ПВХ (с маркировкой H05VV-F 3G 0,75 мм<sup>2</sup> или H05VVH2-F2 3G 0,75 мм<sup>2</sup>), как указано в IEC 60227. Кроме того, следует использовать шнуры из синтетического каучука, как указано в IEC 60245 (с маркировкой H05RR) -F 3G 0,75 мм<sup>2</sup>).

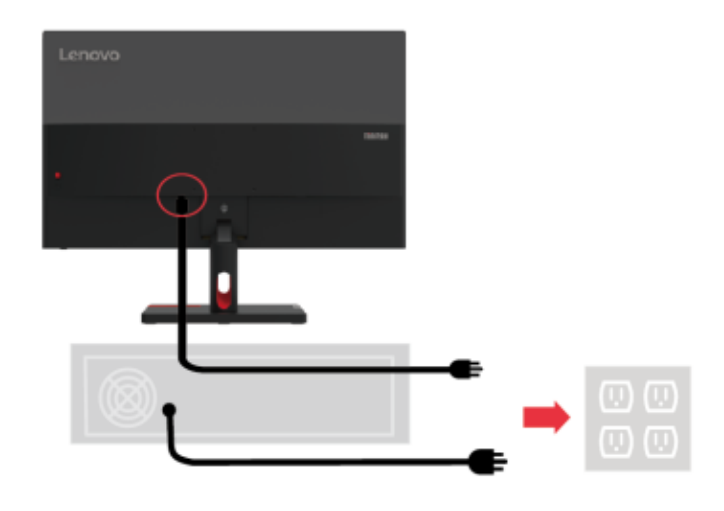

7. Используйте зажимы для проводов при подключении кабелей.

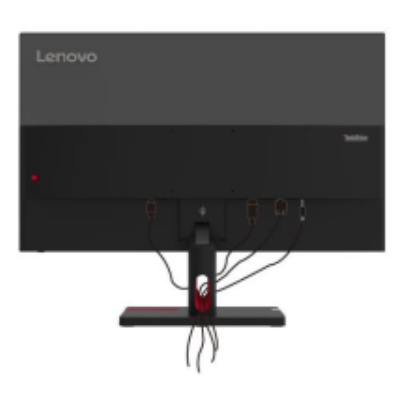

8. Включите питание на дисплее и компьютере.

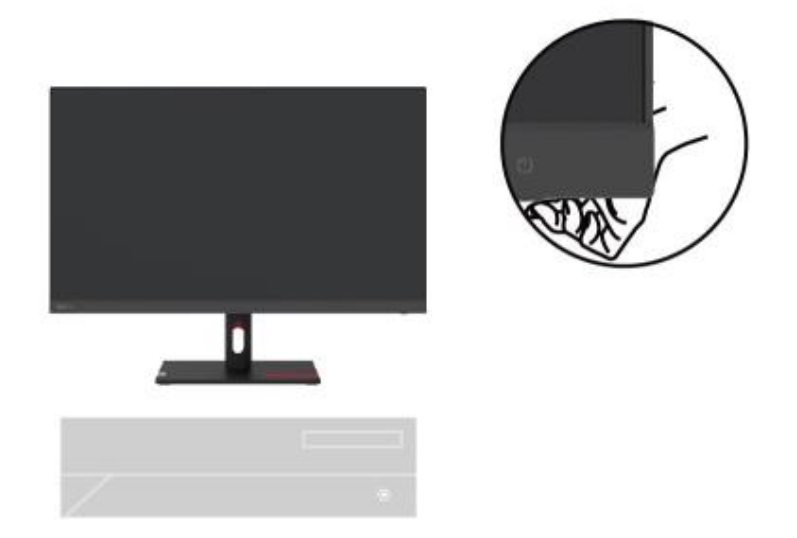

9. Если вы устанавливаете драйвер монитора, вам необходимо загрузить его с веб-сайта Lenovo http://support.lenovo.com/docs/S27i\_30

Загрузите драйвер, соответствующий вашей модели дисплея. Смотрите раздел «Ручная установка драйвера дисплея» на страницах 3-5.

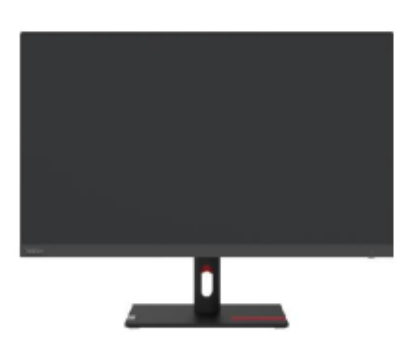

# **Глава 2. Регулировка и использование дисплей**

В данном разделе описывается, как отрегулировать и использовать этот дисплей.

#### **Функции комфорта и поддержки**

Хороший эргономичный дизайн важен для комфортного использования вашего персонального компьютера. Ваше рабочее место и используемое вами оборудование должны быть оборудованы в соответствии с вашими личными потребностями и типом выполняемой вами работы. Кроме того, здоровые рабочие привычки помогут вам достичь оптимальной эффективности и комфорта при использовании компьютера.

#### **Организация вашего рабочего места**

Используйте рабочую поверхность подходящей высоты и достаточно рабочего пространства, чтобы вам было удобно работать.

Обустройте ваше рабочее место в соответствии с тем, как вы используете материалы и оборудование. Храните часто используемые материалы в аккуратном порядке на рабочем месте и размещайте часто используемые предметы (например, компьютерную мышь или телефон) в легкодоступном месте.

Размещение и настройка оборудования очень важны для вашей рабочей позы. В следующих темах описывается, как оптимизировать настройки оборудования для достижения и поддержания хорошей рабочей осанки.

#### **Размещение и обзор дисплея**

При размещении и регулировке компьютерных дисплеев необходимо учитывать следующие факторы для комфортного обзора дисплея:

- **Расстояние обзора**: Рекомендуемое расстояние обзора между вашими глазами и экраном в 1,5 раза больше диагонали экрана. Решения для обеспечения такого необходимого расстояния в небольшом офисе включают: удерживание стола на определенном расстоянии от стены или перегородки, чтобы оставить место для дисплея, использование плоской панели или меньшего дисплея и размещение дисплея в углу стола или размещение клавиатура в регулируемом выдвижном ящике для создания более глубокой рабочей поверхности.
- **Высота дисплея**: если ваш дисплей не регулируется по высоте, расположите голову и шею в естественном, удобном (вертикальном или прямом) положении. Если ваш дисплей не регулируется по высоте, вы можете положить книгу или другой прочный предмет под основание дисплея для достижения желаемой высоты. Общим правилом является удобное сидение так, чтобы верхняя часть экрана была на уровне глаз или немного ниже. Однако важно оптимизировать высоту дисплея, чтобы относительное положение между глазами и центром дисплея обеспечивало правильное визуальное расстояние и комфортное впечатление от обзора, когда глазные мышцы расслаблены.
- **Наклон**: регулировка наклона дисплея оптимизирует внешний вид контента экрана и удерживает голову и шею в наилучшем положении.
- <span id="page-12-0"></span>• **Обычное расположение**: расположите дисплей таким образом, чтобы верхнее освещение или близлежащие окна не вызывали бликов или отражений на экране.

Вот несколько дополнительных советов по удобному обзору вашего дисплея:

- Используйте подходящее освещение для выполняемой вами работы.
- Используйте элементы управления яркостью, контрастностью и изображением (при наличии), чтобы оптимизировать изображение на экране в соответствии с вашими визуальными потребностями.
- Содержите экран дисплея в чистоте, чтобы вы могли четко видеть контент.

Длительные периоды сфокусированной зрительной деятельности, как правило, утомляют глаза. Обязательно периодически отходите от экрана и смотрите на удаленный объект для расслабления глазных мышц. Если у вас есть какие-либо вопросы об усталости глаз или зрительном дискомфорте, проконсультируйтесь со специалистом по офтальмологии.

### **Советы по здоровым рабочим привычкам**

Ниже приводится краткое изложение некоторых важных факторов, которые помогут вам комфортно и продуктивно пользоваться компьютером.

- **Хорошая осанка зависит от расположения оборудования**: расположение вашего рабочего места и размещение компьютерного оборудования могут существенно повлиять на вашу осанку при использовании компьютера. Обязательно следуйте советам, перечисленным в разделе «Организация вашего рабочего места» на страницах 2-1 для оптимизации размещения и ориентации вашего оборудования, чтобы вы могли сохранять удобную позу и сохранять эффективность. Кроме того, обязательно используйте функции регулировки компонентов вашего компьютера и офисной мебели в соответствии с вашими потребностями и со временем корректируйте их по мере изменения ваших потребностей.
- **Незначительные изменения позы помогают вам чувствовать себя комфортно**: чем дольше вы сидите за компьютером, тем важнее становится уделять внимание своей рабочей позе. Избегайте сохранения одной позы в течение длительного времени. Регулярные небольшие изменения позы могут помочь предотвратить возможный дискомфорт. Используйте функцию регулировки, предоставляемую офисной мебелью или оборудованием, чтобы адаптироваться к изменениям позы.
- **Регулярные короткие перерывы помогают обеспечить нормальную работу за компьютером**: поскольку работа за компьютером - это в первую очередь статическая деятельность, особенно важно делать короткие перерывы в течение рабочего дня. Регулярно делайте перерывы, чтобы встать перед рабочим местом, размять конечности, прогуляться или попить, или иным образом сделайте небольшой перерыв в использовании компьютера. Короткие перерывы во время работы позволяют изменить позу, что поможет вам сохранять комфорт и оставаться продуктивным во время работы.

## <span id="page-13-0"></span>**Информация о доступности**

<span id="page-13-1"></span>Компания Lenovo стремится обеспечить больший доступ к информации и технологиям для людей с ограниченными возможностями. Благодаря вспомогательным технологиям пользователи с ограниченными возможностями могут получить доступ к информации, наиболее подходящей для их конкретной ситуации. Некоторые из этих технологий уже доступны в операционной системе; другие можно приобрести у торговых посредников или посетив следующий веб-сайт: https://lenovo.ssbbartgroup.com

# Регулировка изображения дисплея

В данном разделе описаны функции пользовательских элементов управления, используемых для регулировки изображения дисплея.

#### Использование элементов управления прямого доступа

Когда экранное меню (OSD) не отображается, вы можете использовать элементы управления прямого доступа.

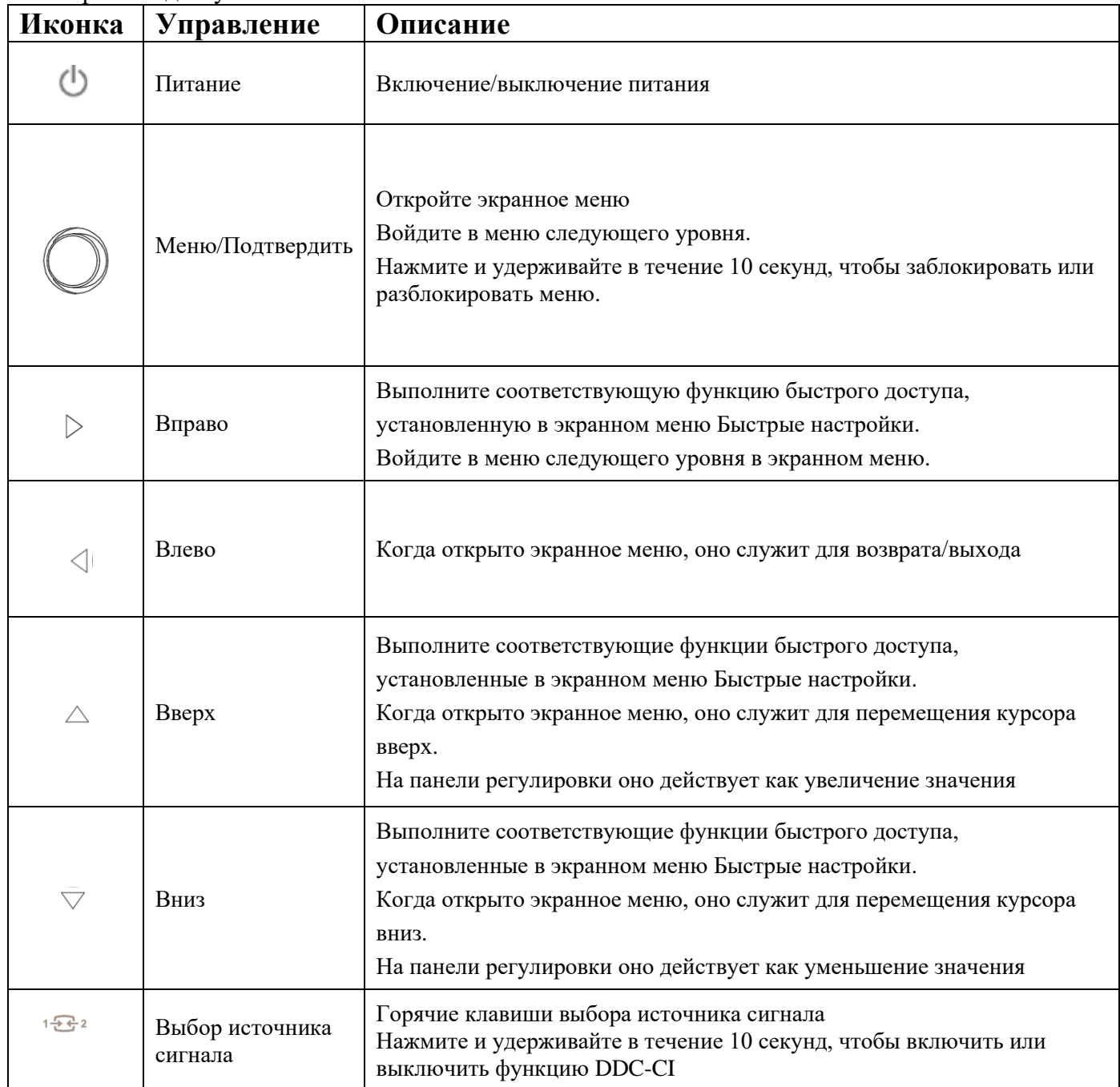

## Использование управления экранным меню (OSD)

При настройке параметров вы можете просматривать элементы управления пользователя через экранное меню.

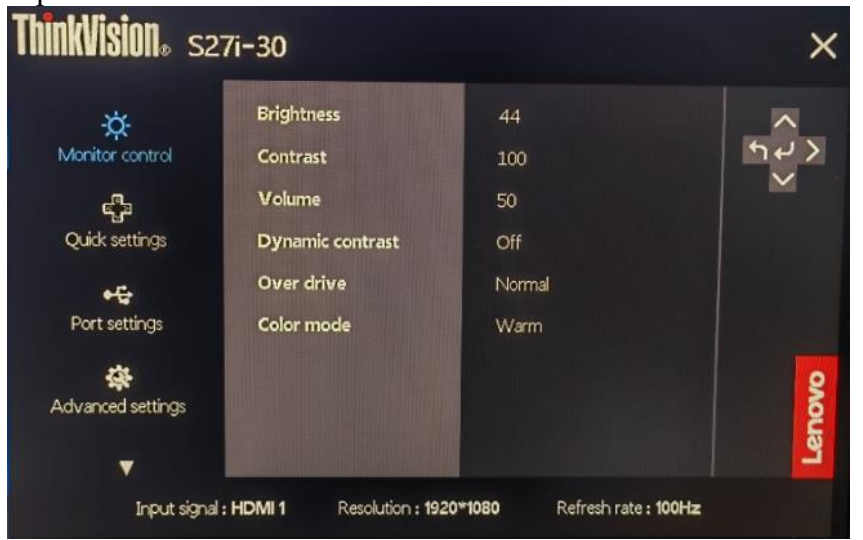

#### Используйте элементы управления:

1. Нажмите , чтобы открыть главное меню экранного меню.

2. Используйте  $\wedge$  или  $\vee$  для перемещения между иконками. Выберите иконку и нажмите для доступа к функции. Если есть подменю, используйте • или  $\vee$ для перемещения между опциями, и затем нажмите  $\leftarrow$  для выбора функции. Используйте  $\Lambda$  или  $V$  для регулировки, и затем нажмите  $\leftarrow$  для сохранения.

3. Нажмите для последовательного выхода из подменю, а затем выхода из экранного меню.

4. Когда экранное меню не отображается, нажмите  $\bigcup$ и удерживайте в течение 10 секунд, чтобы заблокировать экранное меню. Таким образом можно предотвратить случайное изменение экранного меню. Нажмите  $\bigcup_{\alpha}$  удерживайте в течение 10 секунд, чтобы разблокировать экранное меню для настройки экранного меню.

5. DDC/CI включен по умолчанию. Нажмите 1552 и удерживайте в течение 10 секунд, чтобы выключить/включить функцию DDC/CI. На экране отображается сообщение «DDC/CI выключено (DDC/CI включено)».

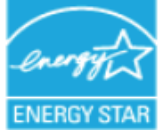

ENERGY STAR - это программа повышения энергоэффективности бытовой электроники, проводимая правительством США. Она была запущена в Министерстве энергетики для снижения энергопотребления и выбросов парниковых газов. Логотип ENERGY STAR является символом энергоэффективности и защиты окружающей среды. Программа улучшила концепцию энергоэффективности среди потребителей и производителей и эффективно направила рынок. «Положения ENERGY STAR» повышают энергоэффективность и сокращают загрязнение воздуха за счет использования более энергоэффективного оборудования в домах, офисах и на заводах. Один из способов достижения этой цели - использовать управление для снижения потребления энергии, когда продукты не используются. Настройки монитора по умолчанию соответствуют требованиям ENERGY STAR. Любые изменения, внесенные пользователем в дополнительные функции и возможности, могут увеличить энергопотребление, что превысит пределы стандарта ENERGY STAR. Если пользователь изменяет параметры, связанные с энергоэффективностью во время использования, такие как яркость, цветовой режим и т. д., выбор «Сбросить все заводские настройки» или выбор параметра «ENERGY STAR» восстановит энергопотребление до уровня энергоэффективности, соответствующего стандарту ENERGY STAR.

Для получения дополнительной информации смотрите (www.enercystar.gov/products). Все продукты ENERGY STAR будут размещены в Интернете и будут напрямую доступны правительствам, государственным учреждениям и потребителям.

#### **Главное меню Подменю Инструкция Управление и регулировка** Управление дисплеем Регулировка яркости Отрегулируйте общую яркость экрана Регулировка контраста Отрегулируйте контраст экрана Громкость Регулировка громкости Динамичный контраст Включение При включении появится сообщение об энергопотреблении «Изменение данного параметра приведет к увеличению энергопотребления». После нажатия пункта ИЗМЕНИТЬ для подтверждения последующие изменения любого пункта меню больше не будут отображаться в меню ЭНЕРГОПОТРЕБЛЕНИЕ; после нажатия пункта ОТМЕНИТЬ для подтверждения меню вернется к верхнему пункту меню и вернет значение настройки в состояние до настройки;. Выключение Динамичный отклик Выключение Нормальный Сильный Режим цвета sRGB Стандартная цветовая температура Теплая цветовая температура Холодная цветовая температура Пользователь Низкий синий свет Диапазон видео ВАВТОМАТИЧеский Полько **HDMI** сигнал Полный диапазон Ограниченный диапазон Быстрая настройка Правая клавиша Регулировка яркости быстрого доступа Регулировка контраста Режим цвета Автонастройки Язык Верхняя клавиша Регулировка яркости Регулировка контраста Режим цвета Автонастройки Язык Нижняя клавиша Регулировка яркости Регулировка контраста Режим цвета Автонастройки Язык Автоматический

# Таблица 2-1. Функции экранного меню<br>Главное меню Подменю Пиструкция

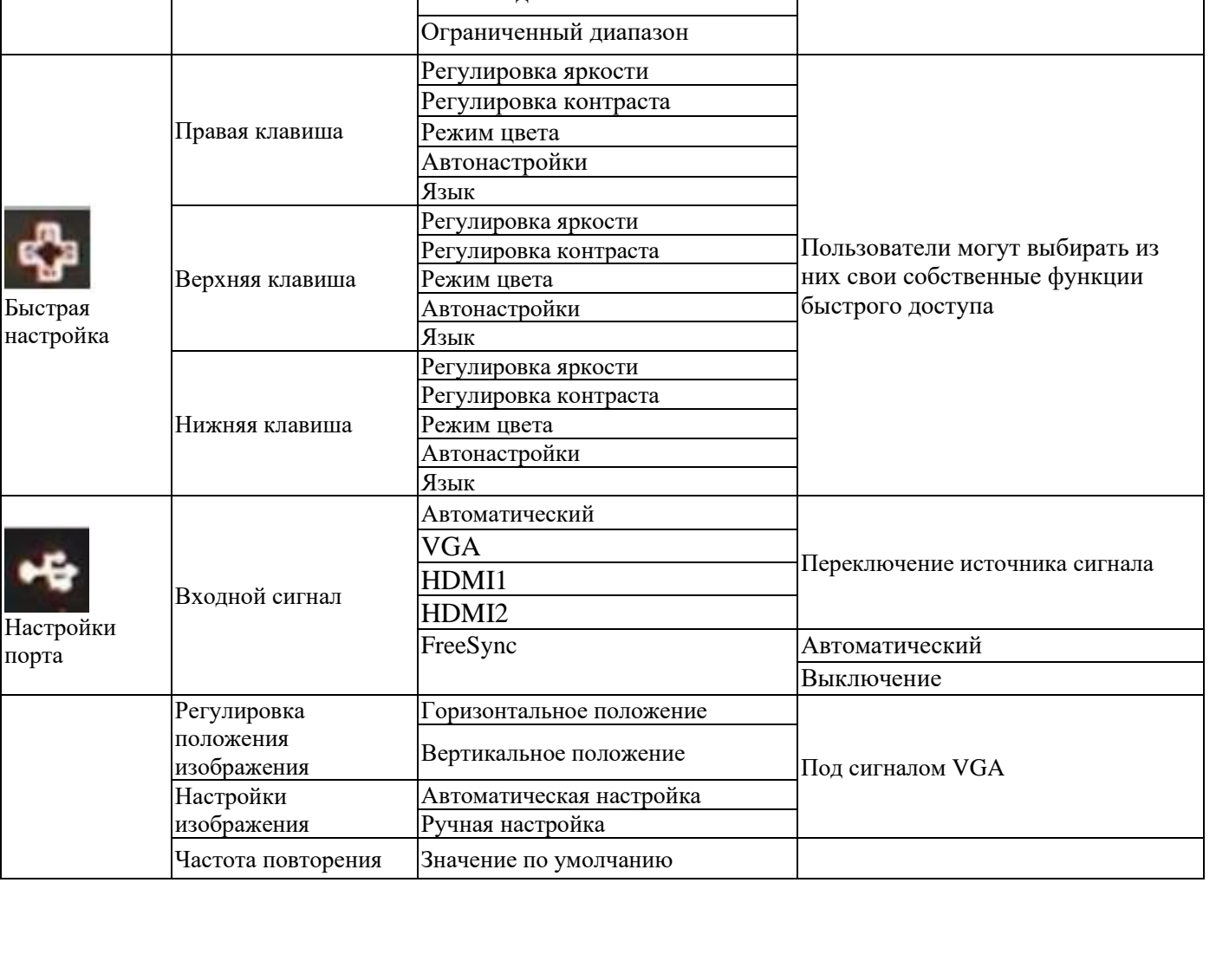

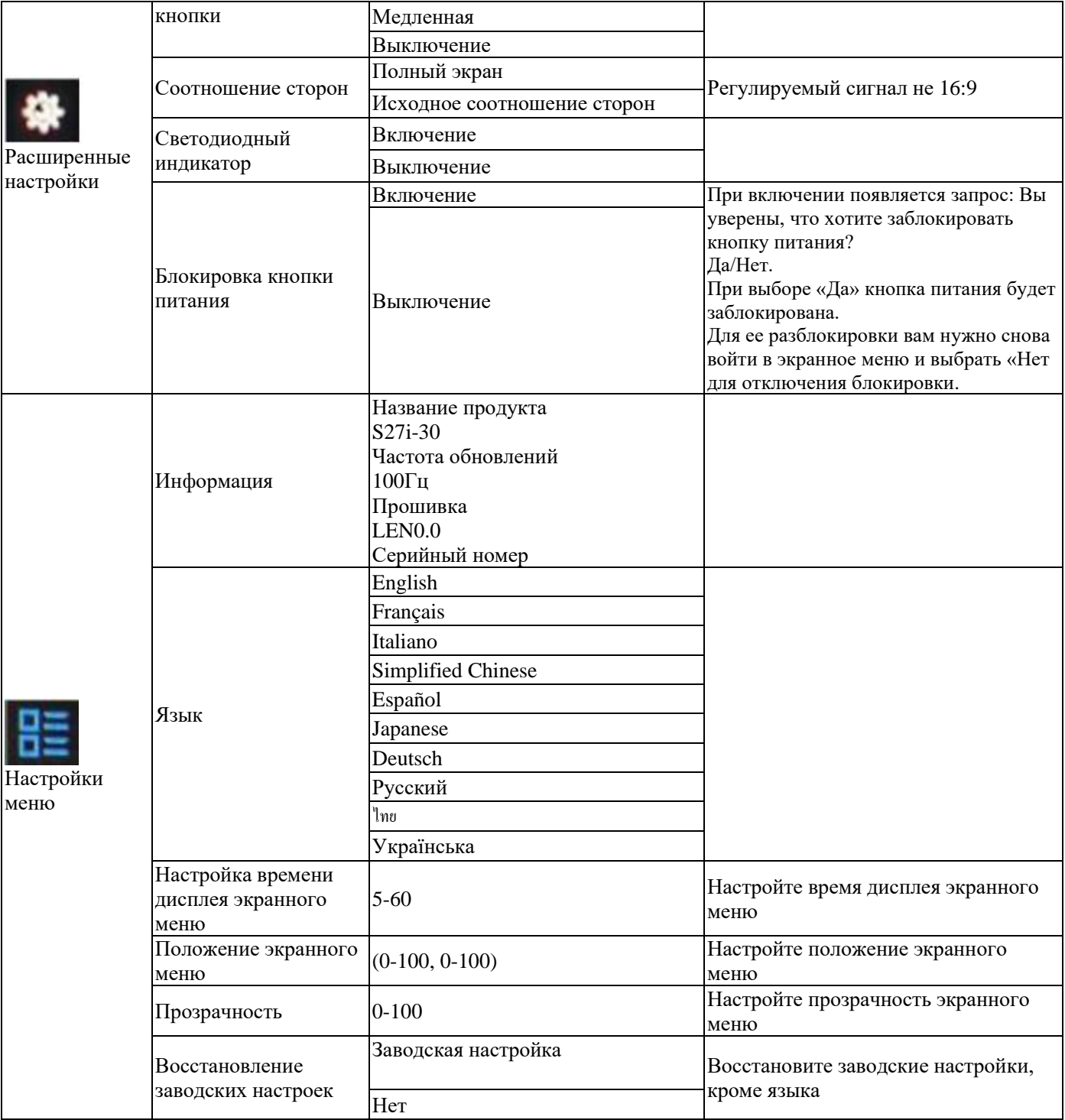

#### **Слабый синий свет**

С годами возросли опасения по поводу влияния синего света на здоровье глаз. Синий свет имеет длину волны от 300 нм до 500 нм. Мониторы в режиме настройки по умолчанию уменьшают излучение синего света. Мониторы обеспечивают низкий уровень синего света (аппаратное решение).

## **Выбор поддерживаемых режимов дисплея**

Используемый дисплеем режим отображения контролируется компьютером. Поэтому вам следует обратиться к документации компьютера для получения подробной информации о том, как изменить режим дисплея.

При изменении режима дисплея размер, положение и форма изображения могут измениться. Это нормально, и изображение можно скорректировать с помощью автоматических настроек изображения и элементов управления изображением.

В отличие от ЭЛТ-дисплеев, которые требуют высокой частоты обновления для минимизации мерцания, светодиодный дисплей или плоские панели по своей природе не мерцают.

**Примечание:** Если система ранее использовалась вместе с ЭЛТ-дисплеем и в настоящее время настроена для режима дисплея за пределами диапазона этого дисплея, вам может потребоваться временно повторно подключить ЭЛТ-дисплей до тех пор, пока система не будет перенастроена; лучше всего установить его на 1920x1080 (100Гц) нормальный режим дисплея. Показанные ниже режимы дисплея оптимизированы на заводе-изготовителе.

| Временная последовательность | Частота обновлений | Канал сигнала   |
|------------------------------|--------------------|-----------------|
| 640×480                      | $60\Gamma$ ц       |                 |
| 640×480                      | $72\Gamma$ ц       |                 |
| 640×480                      | $75\Gamma$ ц       |                 |
| 720×400                      | $70\Gamma$ ц       |                 |
| 800×600                      | $56\Gamma$ ц       |                 |
| 800×600                      | $60\Gamma$ ц       |                 |
| 800×600                      | $72\Gamma$ ц       |                 |
| 800×600                      | $75\Gamma$ ц       |                 |
| 832×624                      | $75\Gamma$ ц       |                 |
| 1024×768                     | $60\Gamma$ ц       | <b>VGA/HDMI</b> |
| 1024×768                     | $70\Gamma$ ц       |                 |
| 1024×768                     | $75\Gamma$ ц       |                 |
| 1152×864                     | $75\Gamma$ ц       |                 |
| 1280×1024                    | $60\Gamma$ ц       |                 |
| 1280×1024                    | $70\Gamma$ ц       |                 |
| 1280×1024                    | $75\Gamma$ ц       |                 |
| 1440×900                     | $60\Gamma$ ц       |                 |
| 1600×900                     | $60\Gamma$ ц       |                 |
| 1680×1050                    | $60\Gamma$ ц       |                 |
| 1920×1080                    | $60\Gamma$ ц       |                 |
| 1366×768                     | $60\Gamma$ ц       |                 |
| 1600×900                     | $75\Gamma$ ц       | <b>HDMI</b>     |
| 1920×1080                    | $75\Gamma$ ц       |                 |
| 1920×1080                    | $100\Gamma$ ц      |                 |

*Таблица 2-2. Режимы дисплея,настроенные производителем*

## **Понимание управления питанием**

Функция управления питанием активируется, когда компьютер обнаруживает, что мышь или клавиатура не использовались в течение заданного пользователем интервала времени. Существует несколько состояний, описанных в таблице ниже.

Для лучшей производительности лучше выключать дисплей в конце дня или когда он не используется в течение длительного периода в течение дня.

| Состояние      | Индикатор<br>питания | Экран      | Операция восстановления                                                                                                    |
|----------------|----------------------|------------|----------------------------------------------------------------------------------------------------|
| Включено       | Белый                | Нормальный |                                                                                                    |
| Ожидание/Отбой | Янтарь               | Пустой     | Нажмите любую клавишу или<br>переместите мышь.<br>Время отклика может немного<br>увеличиться.<br>Примечание: Когда не выводится<br>изображение на дисплей, он также<br>переходит в режим ожидания. |
| Выключено      | ІВыключен            | Пустой     | Нажмите кнопку питания для включения.<br>Возможна небольшая задержка перед<br>повторным отображением изображения.                                                                                  |

*Таблица 2-3. Индикаторы питания*

#### Режим управления питанием

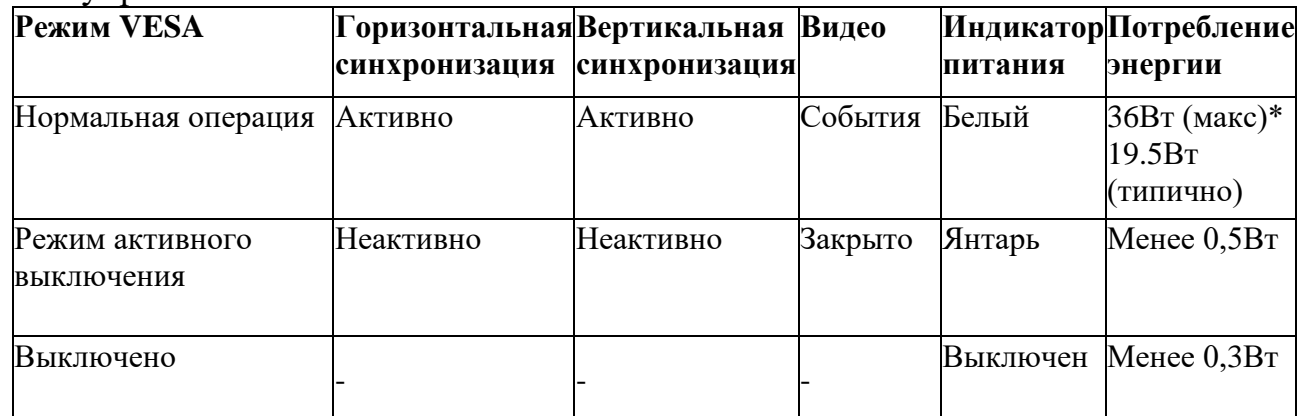

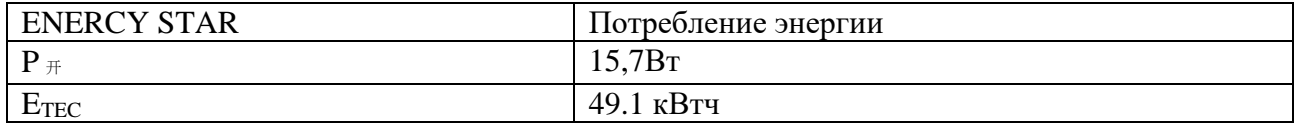

\* Максимальное потребление энергии для максимальной яркости.

Данный документ предназначен только для справки и отражает лабораторные показатели. Производительность вашего продукта будет зависеть от заказываемых вами программного обеспечения, компонентов и периферийных устройств, и вы не обязаны обновлять эту информацию. Соответственно, покупатели не должны полагаться на данную информацию при принятии решений относительно отказоустойчивости электронных устройств или аналогичных элементов. Мы не даем никаких явных или подразумеваемых гарантий относительно точности или полноты.

## **Обслуживание дисплея**

**Не**:

- Позвольте воде или другим жидкостям проливаться на дисплей.
- Используйте растворители или абразивные вещества.

• Используйте легковоспламеняющиеся чистящие материалы для очистки дисплея или любого другого электронного устройства.

• Касайтесь области экрана дисплея острыми или абразивными предметами. Такой контакт может привести к необратимому повреждению экрана.

• Используйте любое чистящее средство, содержащее антистатический раствор или аналогичные добавки. В противном случае покрытие экрана может быть повреждено.

### **Обязательно:**

• Аккуратно протирайте корпус и экран мягкой тканью, слегка смоченной водой.

• Используйте влажную ткань и немного гибкого очистителя, чтобы удалить отпечатки пальцев и жир.

## **Удаление основания дисплея и опорного кронштейна**

Шаг 1. Установите монитор на ровную поверхность.

Шаг 2: Чтобы отсоединить опорный рычаг от монитора, ослабьте винты, нажмите и удерживайте кнопку быстрого освобождения опорного кронштейна.

Шаг 3: Ослабьте винты, чтобы отсоединить от него основание опорного рычага.

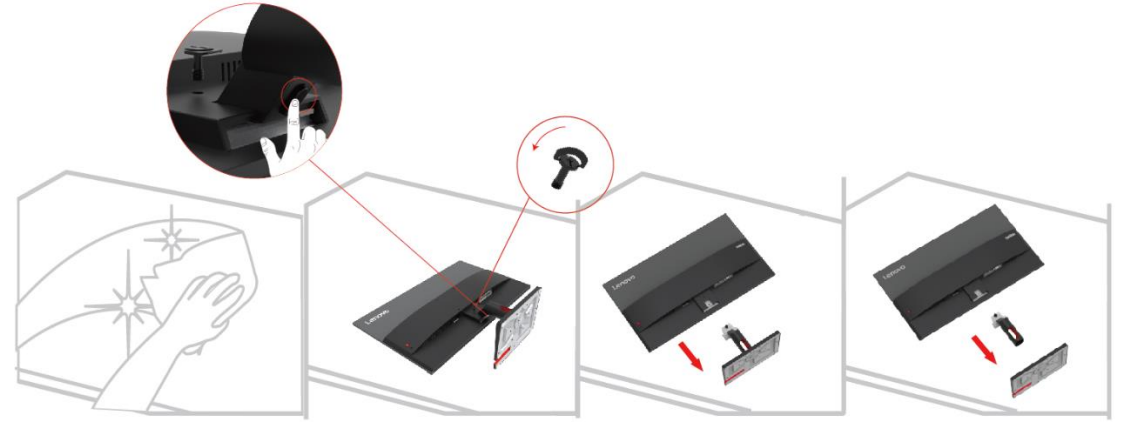

## **Настенный монтаж (дополнительно)**

Смотрите прилагаемые к основанию в сборе инструкции. Для преобразования светодиодного дисплея из настольного в настенный, выполните следующие действия: Шаг 1: Убедитесь, что кнопка питания выключена, и отсоедините шнур питания. Шаг 2: Положите светодиодный дисплей экраном вниз на полотенце или одеяло.

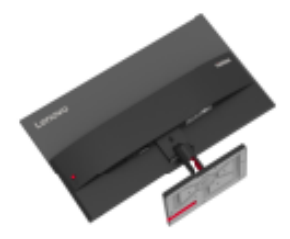

<span id="page-21-0"></span>Шаг 3: Снимите основание и стойку с дисплея, смотрите «Удаление основания дисплея и опорного кронштейна» на страницах 2-9.

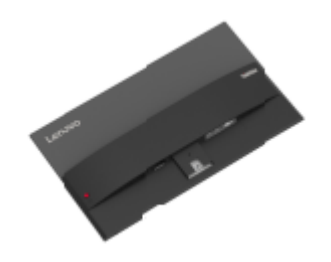

Шаг 4: Установите монтажный кронштейн для настенного крепления, совместимого со стандартом VESA. (Расстояние 100мм x 100мм), монтажные винты VESA M4 x 10мм.

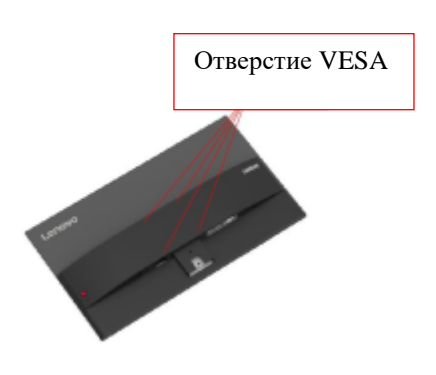

Шаг 5: Прикрепите светодиодный дисплей к стене, следуя инструкциям по настенному креплению. Следует использовать только самое легкое настенное крепление из списка UL: 8кг

<span id="page-21-1"></span>Примечание: При использовании гибкого кронштейна дисплей не должен наклоняться вниз более чем на 5 градусов.

# **Глава3. Справочная информация**

В данном разделе представлены технические характеристики дисплея, инструкции по ручной установке драйвера дисплея и информация об устранении неполадок.

## Спецификации дисплея

| олица э-1. Спецификации бисплел - тобело 11232 год 50<br>Размер   | Толщина                                                          | 184,9 мм (7,28 дюйм)                                 |
|-------------------------------------------------------------------|------------------------------------------------------------------|------------------------------------------------------|
|                                                                   | Высота                                                           | 475,0 мм (18,70 дюйм)                                |
|                                                                   | Ширина                                                           | 612,3 мм (24,11 дюйм)                                |
| Опорный кронштейн                                                 | Наклон                                                           | Диапазон: $-5^{\circ}$ ~22°                          |
| Монтаж VESA                                                       | Опора                                                            | 100 мм х 100 мм (3,94 дюйм<br>х 3,94 дюйм)           |
| Изображение                                                       | Размер видимого изображения                                      | 685,9 мм (27 дюйм)                                   |
|                                                                   | Максимальная высота                                              | 336,312 мм (13,24 дюйм)                              |
|                                                                   | Максимальная ширина                                              | 597,888 мм (23,53 дюйм)                              |
|                                                                   | Шаг пикселя                                                      | $0,3114(H) \times 0,3114(V)$ MM                      |
| Входная мощность                                                  | Напряжение питания<br>Макс. ток источника питания                | 100-240B AC 1,2A                                     |
| Потребляемая мощность                                             | Нормальная работа                                                | $<$ 36 BT (макс.)<br><19.5 Вт (стандарт)             |
| Примечание: значение<br>потребляемой мощности - это               | Режим ожидания/Отбой                                             | $< 0.5 B$ T                                          |
| потребляемая мощность как<br>дисплея, так и источника<br>питания. | Выключение<br>Примечание: нет<br>USB/камеры/внешних<br>динамиков | $< 0.3 B$ T                                          |
| Видео выход (аналоговый)                                          | Интерфейс                                                        | <b>VGA</b>                                           |
|                                                                   | Входной сигнал                                                   | Аналоговый прямой привод,<br>75 OM 0,7 B             |
|                                                                   | Возможность горизонтальной<br>адресации                          | 1920 пиксели (максимум)                              |
|                                                                   | Возможность вертикальной<br>адресации                            | 1080 пикселей (макс)                                 |
|                                                                   | Частота часов                                                    | 170 мГц (макс)                                       |
| <b>HDMI</b>                                                       | Интерфейс                                                        | <b>HDMI</b>                                          |
|                                                                   | Входные сигналы                                                  | <b>VESA TMDS (Panel</b><br>Link <sup>TM</sup> )/HDMI |
|                                                                   | Возможность горизонтальной<br>адресации                          | 1920 пиксели (максимум)                              |
|                                                                   | Возможность вертикальной<br>адресации                            | 1080 пикселей (макс)                                 |
|                                                                   | Частота часов                                                    | 250 м $\Gamma$ ц (макс)                              |
| Связь                                                             | <b>VESA DDC/CI</b>                                               |                                                      |
|                                                                   |                                                                  |                                                      |

*Таблица 3-1. Спецификации дисплея - Модель* H23270FS0

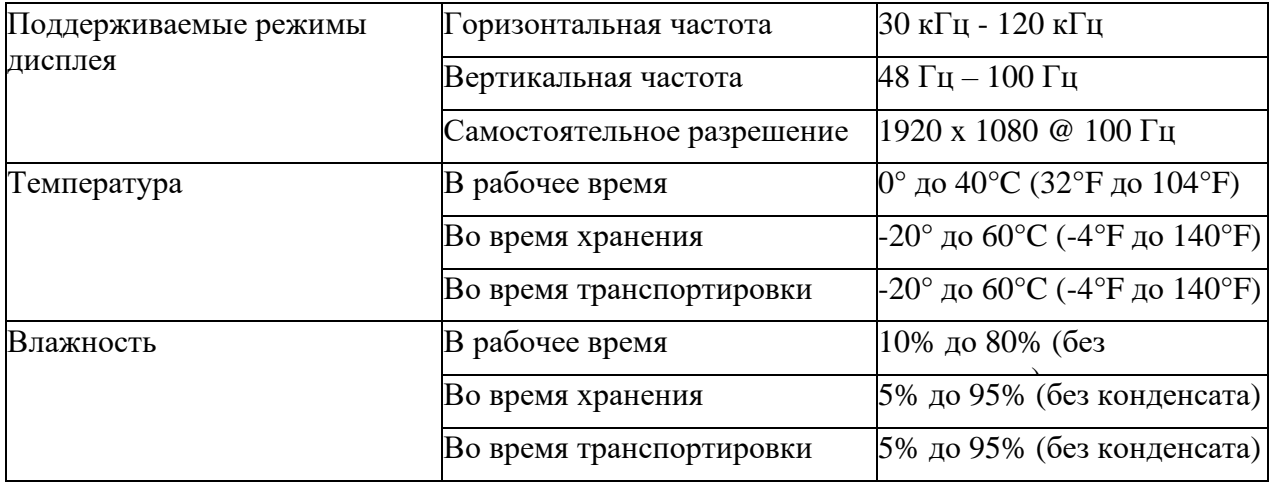

# **Устранение неполадок**

Если у вас возникнут проблемы с настройкой или использованием дисплея, возможно, вы сможете решить эту проблему. Прежде чем обращаться к вашему дилеру или в Lenovo, попробуйте выполнить следующие действия, в зависимости от проблемы, с которой вы столкнулись.

![](_page_24_Picture_738.jpeg)

![](_page_24_Picture_739.jpeg)

![](_page_25_Picture_241.jpeg)

## **Ручные настройки изображения**

Если авто настройка изображения не дает изображения, которое вас устраивает, вы можете выполнить настройку изображения вручную. (Только VGA [аналоговый]) Примечание: Включите питание дисплея и подождите около 15 минут, чтобы дисплей нагрелся.

1. Нажмите для открытия экранного меню.

2. Используйте или для выбора «Расширенные настройки» и нажмите $\leftarrow$ .

3. Используйте  $\Lambda$  или для выбора «Настройки изображения» и нажмите  $\overline{\phantom{a}}$ для подтверждения,

затем нажмите «Автонастройки» и затем нажмите  $\leftarrow$  для получения доступа.

4. Нажмите <u>Лили для выбора «Ручная настройка», затем нажмите «</u> для выбора Часы или Фаза, и затем используйте  $\wedge$  или  $\vee$  для регулировки значения.

- ⚫ Частота: (частота пикселей) регулирует количество пикселей, которые можно сканировать за одно горизонтальное сканирование. Если частота неправильная, на экране могут появиться вертикальные полосы, а ширина изображения может быть неправильной.
- ⚫ Фаза: регулирует фазу сигнала синхронизации пикселей. При неправильной настройке фазы на ярком изображении могут появиться горизонтальные искажения.

5. Когда изображение больше не выглядит искаженным, нажмите Вход, чтобы сохранить настройки частоты и фазы.

6. Нажмите для выхода из экранного меню.

## **Ручная установка драйвера для дисплея**

Здесь представлены шаги, чтобы вручную установить драйвер дисплея в Microsoft Windows 10 и Microsoft Windows 11.

#### **Установка драйвера дисплея Windows 10**

Чтобы использовать функцию Подключай и используй в Microsoft Windows 10, выполните следующие шаги:

1. Выключите питание компьютера и всех подключенных устройств.

2. Убедитесь, что дисплей правильно подключен.

3. Включите дисплей, а затем включите системный блок. Дайте компьютеру запустить операционную систему Windows 7.

4. Найдите соответствующий драйвер дисплея на веб-сайте Lenovo

http://support.lenovo.com.cn/ и загрузите его на ПК, к которому подключен дисплей (например, настольный компьютер).

Откройте окно «Свойства дисплея» следующим образом: нажмите «Пуск», «Панель

управления», «Оборудование» и «Звук», а затем нажмите «Дисплей».

6. Нажмите на вкладку «Изменить параметры отображения».

7. Нажмите на иконку «Расширенные настройки».

8. Нажмите навкладку «Дисплей».

9. Нажмите кнопку «Свойства».

10. Нажмите на вкладку «Драйвер».

11. Нажмите «Обновить драйвер», а затем нажмите «Обзор на компьютере программы драйвера».

12. Выберите «Выбрать из списка программ драйвера устройства на компьютере».

13. Нажмите кнопку «Жесткий диск». Нажмите кнопку «Обзор», чтобы просмотреть и открыть следующий путь: X:\Драйверы дисплея\Windows 10

(где X означает «папка, в которой находится загруженный драйвер» (например, рабочий стол)).

14. Выберите файл «lenS27i-30.inf» и нажмите кнопку «Открыть». Нажмите кнопку «ОК».

15. В новом окне выберите LEN S27i-30.inf и нажмите «Далее».

16. По завершении установки удалите все загруженные файлы и закройте все окна.

17. Перезагрузите систему. Система автоматически выберет максимальную частоту обновления и соответствующий профиль соответствия цветов.

#### **Установка драйвера дисплея в Windows 11**

Чтобы использовать функцию Подключай и используй в Microsoft Windows 11, выполните следующие шаги:

1. Выключите питание компьютера и всех подключенных устройств.

2. Убедитесь, что дисплей правильно подключен.

3. Включите дисплей, а затем включите системный блок. Дайте компьютеру запустить операционную систему Windows 10.

4. Найдите соответствующий драйвер дисплея на веб-сайте Lenovo http://support.lenovo.com.cn/ и загрузите его на ПК, к которому подключен дисплей (например, настольный компьютер). Откройте окно «Свойства дисплея» следующим образом: нажмите «Пуск», «Панель

управления», «Оборудование» и «Звук», а затем нажмите «Дисплей».

6. Нажмите на вкладку «Изменить параметры отображения».

- 7. Нажмите на иконку «Расширенные настройки».
- 8. Нажмите навкладку «Дисплей».
- 9. Нажмите кнопку «Свойства».
- 10. Нажмите на вкладку «Драйвер».

11. Нажмите «Обновить драйвер», а затем нажмите «Обзор на компьютере программы драйвера».

12. Выберите «Выбрать из списка программ драйвера устройства на компьютере».

13. Нажмите кнопку «Жесткий диск». Нажмите кнопку «Обзор», чтобы просмотреть и открыть следующий путь: X:\Драйверы дисплея\Windows 11

(где X означает «папка, в которой находится загруженный драйвер» (например, рабочий стол)).

14. Выберите файл «lenS27i-30.inf» и нажмите кнопку «Открыть». Нажмите кнопку «ОК».

15. В новом окне выберите LEN S27i-30.inf и нажмите «Далее».

16. По завершении установки удалите все загруженные файлы и закройте все окна.

17. Перезагрузите систему. Система автоматически выберет максимальную частоту обновления и соответствующий профиль соответствия цветов.

Примечание: В отличие от ЭЛТ светодиодные дисплеи, увеличивая частоту обновления, не улучшает качество отображения. Lenovo рекомендует использовать частоту обновления 1920 x 1080 @ 100Гц.

#### **Получение дополнительной помощи**

Если вам по-прежнему не удается решить проблему, обратитесь в службу поддержки Lenovo. Для получения дополнительной информации о том, как связаться с центром поддержки, смотрите «Приложение A. Услуги и поддержки» на стр. A-1.

# **Приложение A. Услуги и поддержки**

# Телефонная техническая поддержка

![](_page_28_Picture_60.jpeg)

![](_page_29_Picture_223.jpeg)

![](_page_30_Picture_207.jpeg)

![](_page_31_Picture_213.jpeg)

# **Приложение B. Декларация**

Lenovo может не предлагать продукты, услуги или функции, описанные в данном документе, во всех странах (регионах). Для получения информации о продуктах и услугах, которые могут быть доступны в вашем регионе, обратитесь к местному представителю Lenovo. Любая ссылка на продукты, программы или услуги Lenovo не выражает и не подразумевает, что могут использоваться только продукты, программы или услуги Lenovo. Можно использовать любой продукт, программу или услугу с эквивалентной функциональностью, если они не нарушают никаких прав на интеллектуальную собственность Lenovo. Тем не менее, пользователь несет ответственность за оценку и проверку работы любого другого продукта, программы или услуги.

Lenovo может владеть или подавать заявки на патенты на элементы, упомянутые в данном документе. Распространение данного документа не дает вам лицензии на использование таких патентов. Вы можете сделать запрос в письменной форме, отправив лицензию по следующему адресу:

*Корпорация Lenovo (США) 1009 Финк Плэйс – Здание один Моррисвилл, Северная Каролина 27560 США Внимание: директор по лицензированию Lenovo*

Lenovo предоставляет данную публикацию «как есть» без каких-либо гарантий, явных или подразумеваемых, включая, помимо прочего, любые подразумеваемые гарантии ненарушения прав, товарной пригодности или пригодности для определенной цели. В некоторых юрисдикциях не допускается исключение явных или подразумеваемых гарантий в определенных транзакциях, поэтому такой отказ от ответственности может к вам не относиться.

Информация в данной публикации может содержать технические неточности или типографские ошибки. Информация в данном руководстве может периодически изменяться; такие изменения будут включены в последующие выпуски данной публикации. Lenovo может вносить улучшения и/или изменения в продукты и/или процедуры, описанные в данной публикации, в любое время без предварительного уведомления.

Описанные в данном документе продукты не подходят для использования в таких применениях, как перенос или другое жизнеобеспечение. В таких применениях могут возникнуть травмы или даже смерть, если они не будут работать должным образом. Информация, содержащаяся в данном документе, не влияет на технические характеристики и гарантии Lenovo и не меняет их. Никакая информация в данном документе не является явной или подразумеваемой лицензией или отказом от ответственности Lenovo или сторонних прав интеллектуальной собственности. Вся информация в данном документе была получена в конкретной среде и предоставляется только в качестве пояснительного примечания. Полученные в других операционных средах результаты могут отличаться.

Lenovo может использовать или публиковать любую предоставленную вами информацию любым способом, который сочтет подходящим, который не нарушает ваши права.

Любые ссылки на не принадлежащие Lenovo веб-сайты в данной публикации предназначены только для удобства и никоим образом не означают поддержки таких веб-сайтов. Информация на данных веб-сайтах не является частью данной литературы по продукту Lenovo, и вы используете ее на свой страх и риск.

<span id="page-32-0"></span>Приведенные здесь данные о производительности были получены в контролируемой среде. Поэтому полученные в других операционных средах результаты могут значительно отличаться. Некоторые измерения могли быть получены в системах уровня разработки, и поэтому нельзя гарантировать идентичность в обычных системах. Кроме того, некоторые измерения могли быть получены путем логической оценки. Фактические результаты могут отличаться. Пользователи данного документа должны проверить соответствующие данные для своей конкретной среды.

## **Информация по утилизации**

Компания Lenovo призывает владельцев оборудования, связанного с информационными технологиями (ИТ), взять на себя ответственность за утилизацию ненужного оборудования. Для получения информации об утилизации продуктов Lenovo посетите веб-сайт

http://www.lenovo.[com/recycling](http://www.lenovo.com/recycling)

環境配慮に関して

本機器またはモニターの回収リサイクルについて

企業のお客様が、本機器が使用済みとなり廃棄される場合は、資源有効<br>利用促進法の規定により、産業廃棄物として、地域を管轄する県知事あるいは、政令市長の許可を持った産業廃棄物処理業者に適正処理を委託する必要があります。また、弊社では資源有効利用促進法に基づき使用<br>する必要があります。また、弊社では資源有効利用促進法に基づき使用 ル・サービス」を提供しています。詳細は、 https://www.lenovo.com/jp/ja/services\_warranty/recycle/pcrecycle/ をご参照ください。

また、同法により、家庭で使用済みとなったパソコンのメーカー等に<br>よる回収再資源化が 2003 年 10 月 1 日よりスタートしました。詳細は、 https://www.lenovo.com/jp/ja/services\_warranty/recycle/pcrecycle/ をご参照ください。

重金属を含む内部部品の廃棄処理について

本機器のプリント基板等には微量の重金属(鉛など)が使用されてい<br>ます。使用後は適切な処理を行うため、上記「本機器またはモニター<br>回収リサイクルについて」に従って廃棄してください。

#### Сбор и переработка использованных компьютеров или дисплеев Lenovo

Если вы являетесь сотрудником компании и вам необходимо утилизировать компьютер или дисплей Lenovo, являющиеся активом компании, их необходимо утилизировать в соответствии с требованиями Закона о содействии эффективному использованию ресурсов. Компьютеры и дисплеи являются промышленными отходами и должны утилизироваться надлежащим образом на утвержденных местными властями предприятиях по утилизации промышленных отходов. Lenovo Japan собирает, повторно использует и перерабатывает бывшие в употреблении компьютеры и мониторы с помощью своих услуг по сбору и переработке компьютеров, в соответствии с требованиями Закона о продвижении эффективного использования ресурсов. Для получения дополнительной информации посетите веб-сайт Lenovo:

http://www.lenovo.[com/jp/ja/services\\_warranty/recycle/pcrecycle](http://www.lenovo.com/jp/ja/services_warranty/recycle/pcrecycle). Сбор и переработка домашних компьютеров и дисплеев производителем началась 1 октября 2003 года в соответствии с положениями Закона о содействии эффективному использованию ресурсов. Эта услуга доступна бесплатно для домашних компьютеров, проданных после 1 октября 2003 г. Для получения дополнительной информации посетите веб-сайт Lenovo:

http://www.lenovo.[com/jp/ja/services\\_warranty/recycle/personal](http://www.lenovo.com/jp/ja/services_warranty/recycle/personal).

Выброшенные компьютерные компоненты Lenovo

Некоторые компьютерные продукты Lenovo, продаваемые в Японии, содержат компоненты, которые могут содержать тяжелые металлы или другие экологически опасные вещества. Чтобы правильно утилизировать использованные компоненты (например, печатные платы или приводы), вам необходимо собрать и утилизировать использованные компьютеры или дисплеи, используя методы, описанные выше.

## **Торговая марка**

Следующие термины являются торговыми марками Lenovo в США и/или других странах (регионах): Lenovo Логотип Lenovo **ThinkCentre** ThinkPad Think Vision Microsoft, Windows и Windows NT являются торговыми марками корпорации Microsoft Group Названия других компаний, продуктов или услуг могут быть торговыми марками или знаками обслуживания других владельцев.

# **Шнур питания**

Следует использовать только шнур питания, предоставленные производителем продукта. Не используйте шнуры питания переменного тока от других устройств.